# **SiS 315 AGP 4X Graphic Card**

**User's Manual** 

**Version:1.0** 

### **Copyright**

Copyright<sup>©</sup> 2000 by this company. All rights reserved.

No part of this publication may be reproduced, transmitted, transcribed, stored in a retrieval system, or translated into any language in any form or by any means, electronic, mechanical, magnetic, optical, manual or otherwise, without the prior written consent of the copyright holder.

#### *User's Notice*

The contents of this publication are subject to change. This company reserves the right to alter the contents of this publication at any time and without notice. The contents of this publication may contain inaccuracies or typographical errors and are supplied for informational use only.

#### *Technical Support*

If you have any idea, suggestion or problem when using this device, please query http://www.pinegroup.com, http://www.pine-support.com or e-mail to: pinesupport@pinegroup.com.cn

#### *Trademarks*

All trademarks used in this manual are the property of this company. PINE is a registered trademark of PINE TECHNOLOGY HOLDINGS LIMITED.

- $\bullet$  There are Chinese and English editions, and the Chinese one is yardstick
- This company reserves the authority for the interpretation.

## **FCC Compliance**

Federal Communications Commission Statement

This device complies with FCC Rules Part 15. Operation is subject to the following two conditions:

- This device may not cause harmful interference.
- This device must accept any interference received, including interference that may cause undesired operation.

This equipment has been tested and found to comply with the limits for a Class B digital device, pursuant to Part 15 of the FCC Rules. These limits are designed to provide reasonable protection against harmful interference in a residential installation. This equipment generates, uses and can radiate radio frequency energy and, if not installed and used in accordance with the manufacturer's instructions, may cause harmful interference to radio communication. However, there is no guarantee that interference will not occur in a particular installation. If this equipment does cause harmful interference to radio or television reception, which can be determined by turning the equipment off and on, the user is encouraged to try to correct the interference by one or more of the following measures:

- Re-orient or relocate the receiving antenna.
- Increase the separation between the equipment and the receiver.
- Connect the equipment to an outlet on a circuit different from that to which the receiver is connected.
- Consult the dealer or an experienced radio/TV technician for help.

#### **Warning !**

**The use of shielded cables for the connection of the monitor to the graphics card is required to assure compliance with FCC regulations changes or modifications to this authority to operate this equipment.** 

# **Table of Contents**

# Chapter 1 1-1 Introduction---------------------------------------1 1-2 Specifications-------------------------------------2 1-3 Features------------------------------------------4 1-4 Minimum System Operating Requirements--------------------5 1-5 S04A Series Specification----------------------------6 1-6 Packing List---------------------------------------7

# Chapter 2

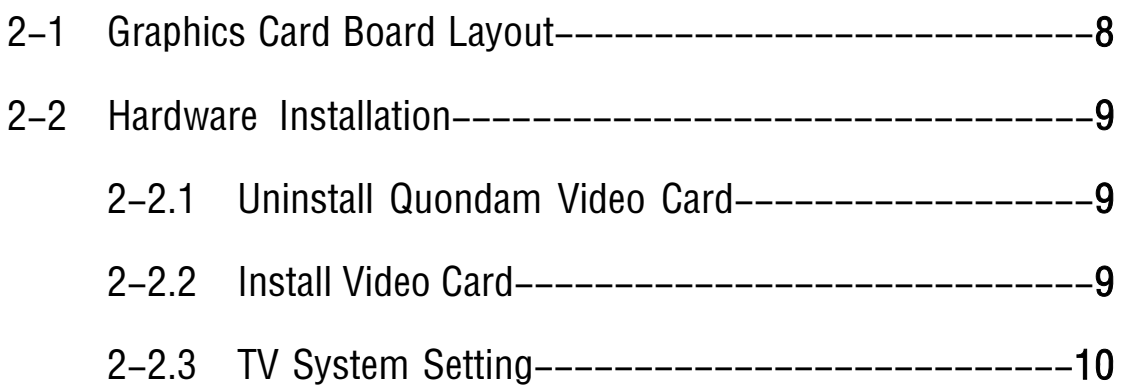

# Chapter 3

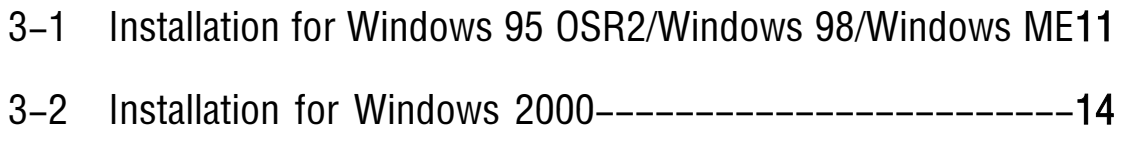

# Chapter 4

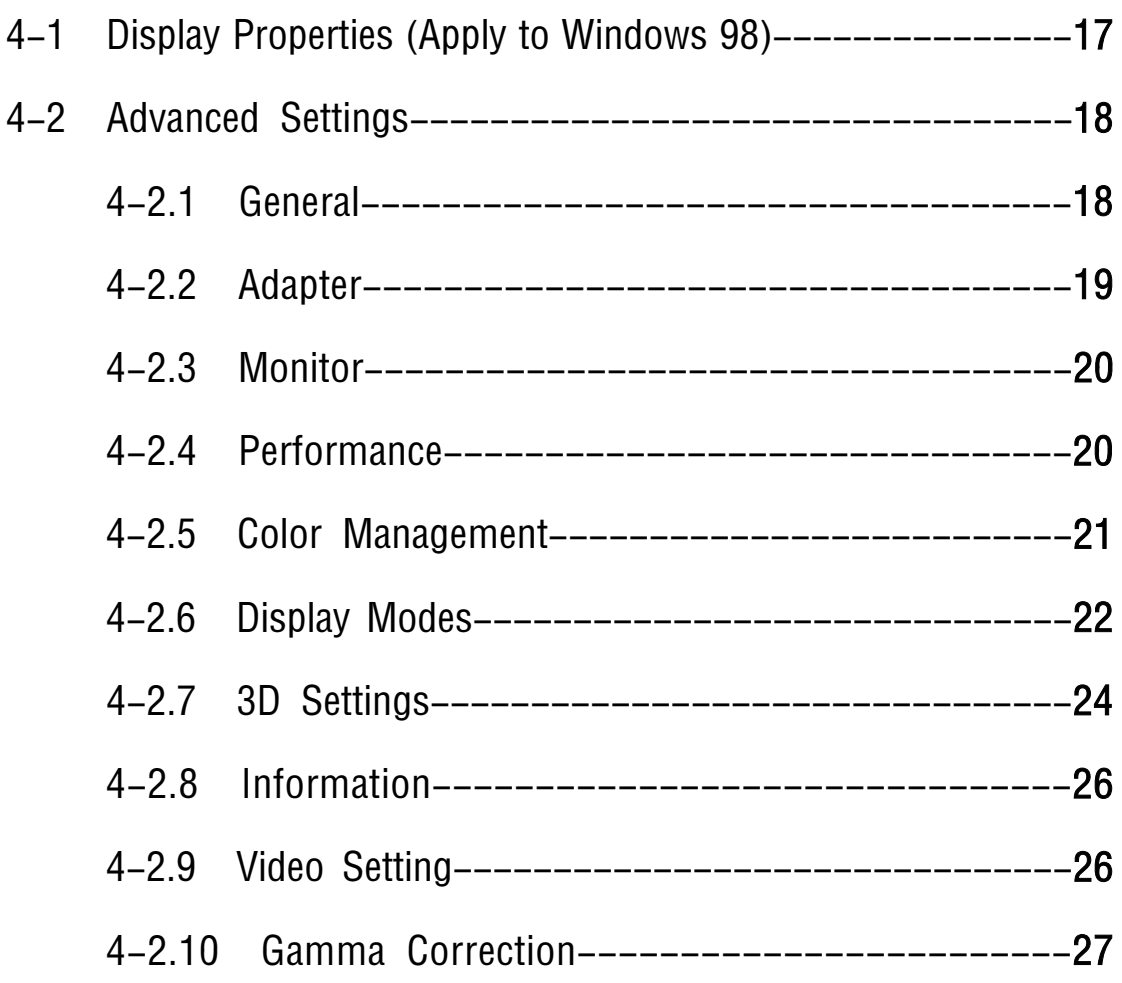

# Chapter 5

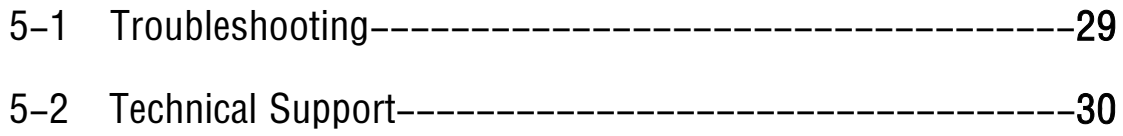

*Thank you for purchasing this SIS315 VGA card. Following the tradition of meeting customer's every need by having a comprehensive VGA product line, Pine is proud to present the PV-S04A.* 

*Capable of higher data bandwidth, the SIS315 effortlessly churns out awesomely vivid graphics and textures at lightning speeds, giving users a truly remarkable visual experience with life-like levels of realism.* 

# Chapter 1

## 1-1 Introduction

PV-S04A adopts high-powered 256-bit 3D AGP engine---SIS315 chip. It supports hardware T&L to meet the demand for high performance and speed of 3D virtual real-condition. It makes use of the dynamic compensation technique of DVD acceleration play to smooth the act of DVD. This card also introduces the firenew super-sample to apply to FSAA and improves the quality of 3D image. In addition, the card with SIS301 chip makes the TV-out, digit-out, 3D eyeglass and TwinView with high-definition available. Generally speaking, PV-S04A is the preferred 3D acceleration card with high capability, stability and speed.

# 1-2 Specifications

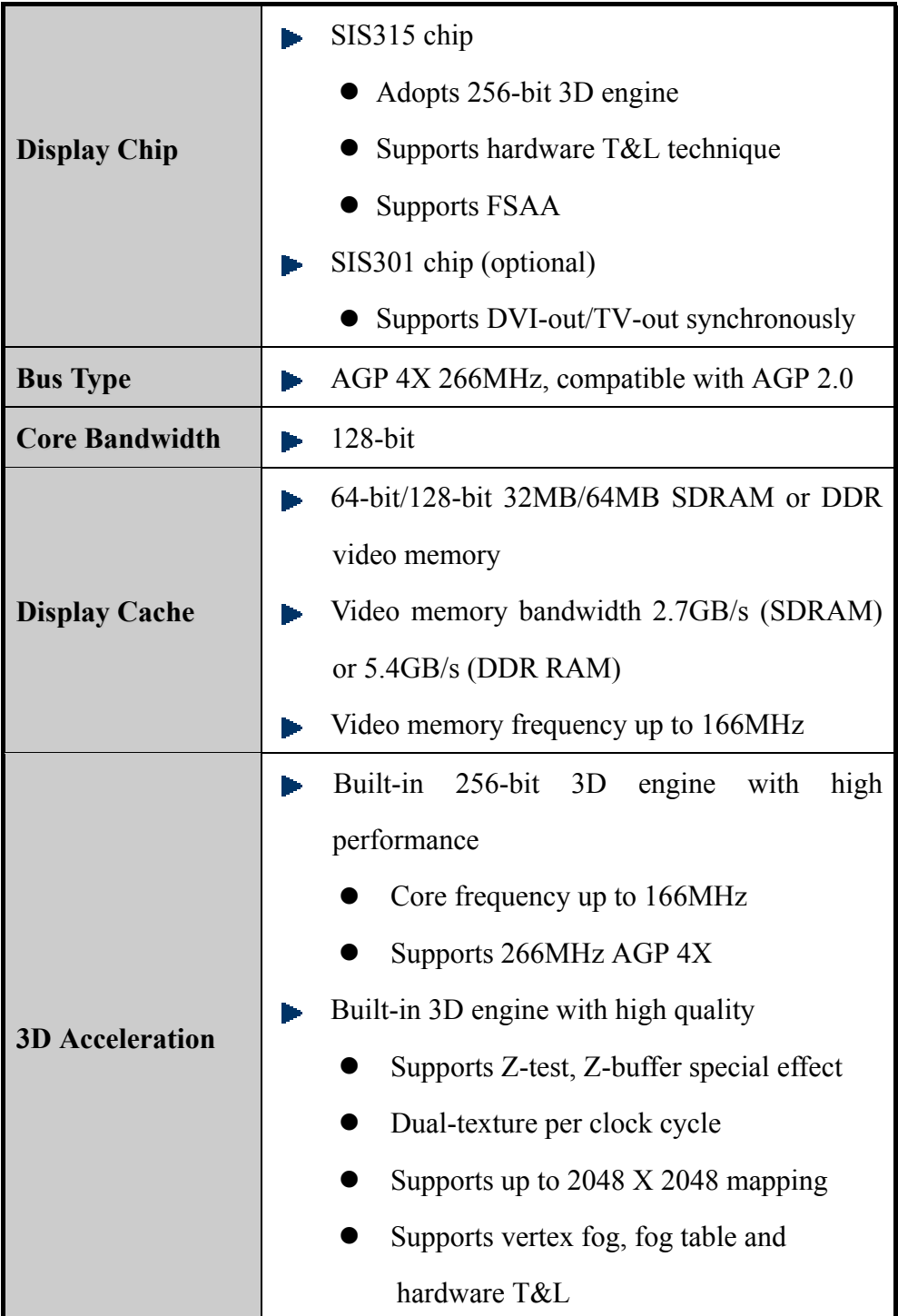

PV-SO4A User's Manual

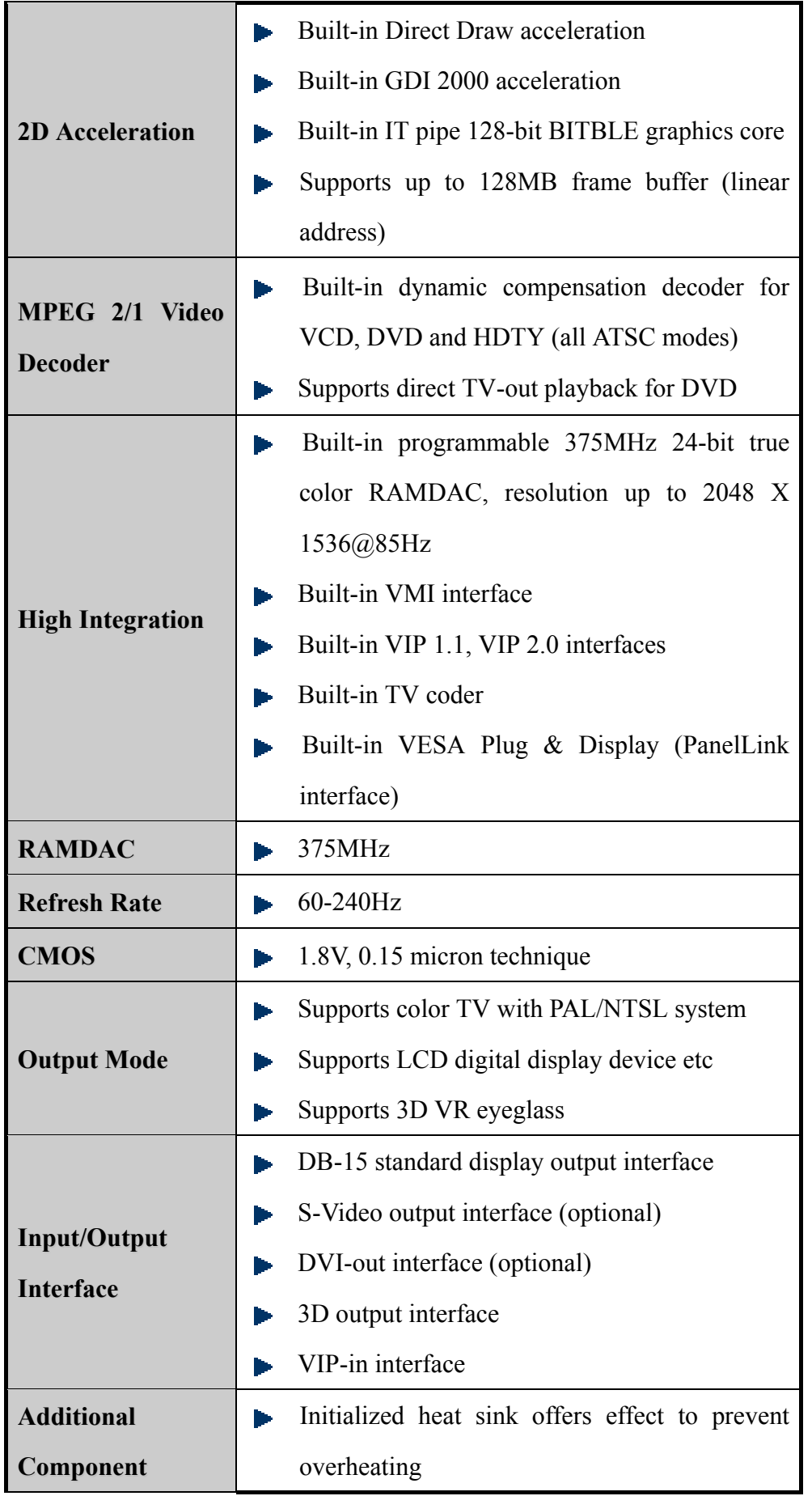

# 1-3 Features

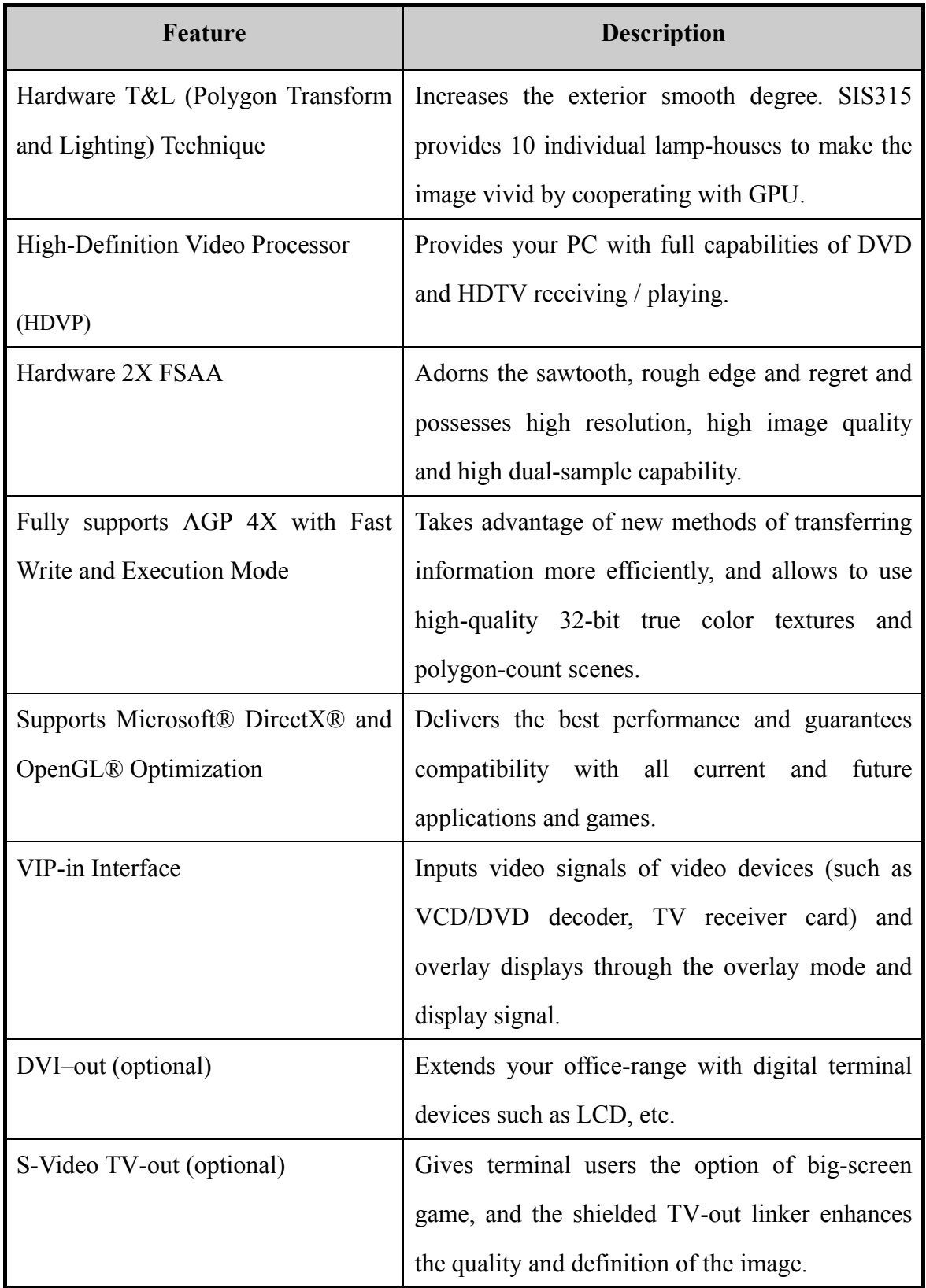

# 1-4 Minimum System Operating Requirements

- Intel Pentium II 300MHz higher or compatible with CPU
- z Windows 95 OSR2, Windows 98, Windows ME, Windows 2000 or Windows NT4.0
- 64 MB memory
- CD-ROM or DVD-ROM
- $\bullet$  One available AGP slot (supports AGP 4X)
- 20MB hard drive free space

# 1-5 S04A Series Specification

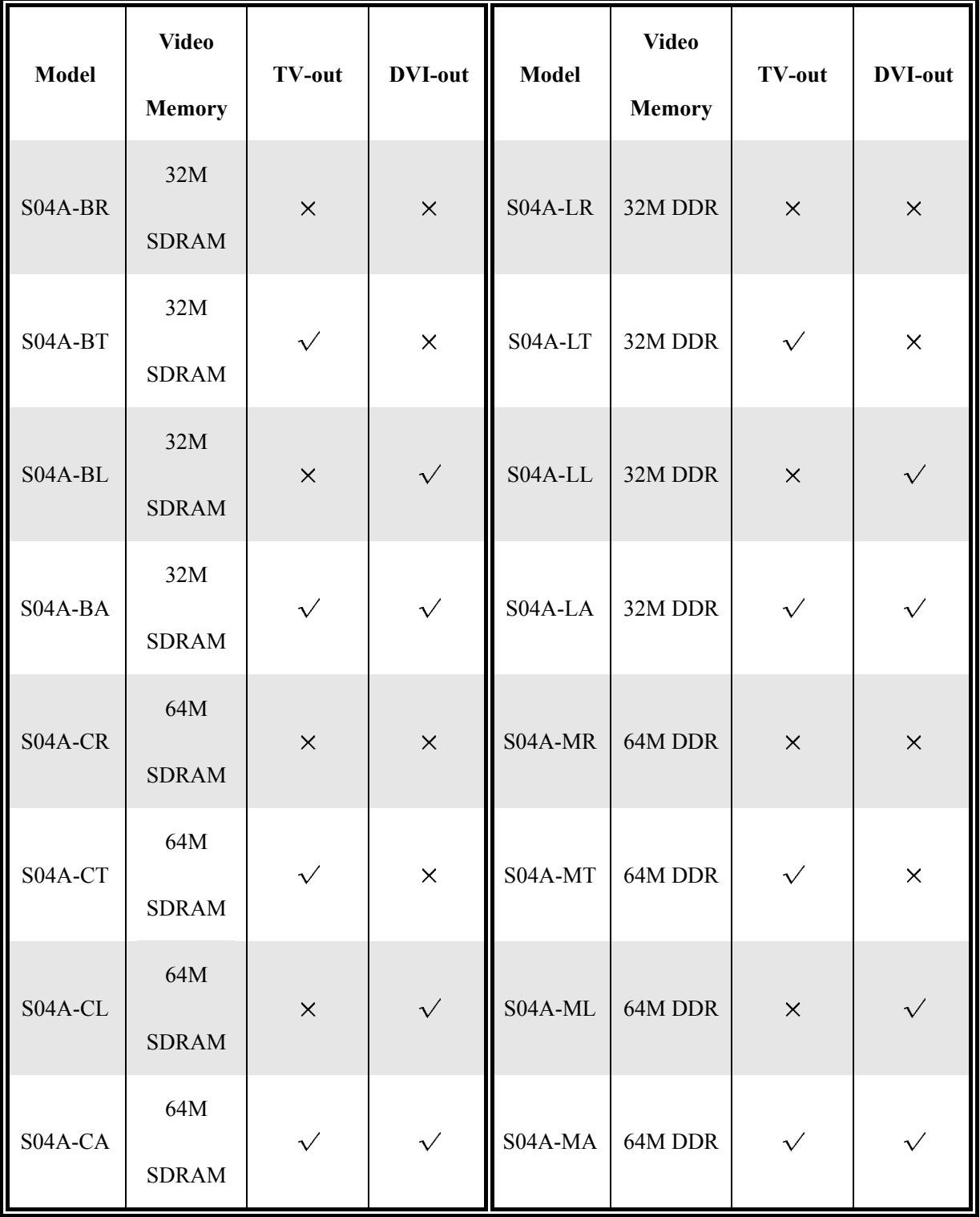

PV-SO4A User's Manual

# 1-6 Packing List

- $\checkmark$  One PV-S04A SIS315 video card
- $\checkmark$  One driver CD
- $\checkmark$  One S-Video signal wire
- $\checkmark$  One user's manual

# Chapter 2

# 2-1 Graphics Card Board Layout

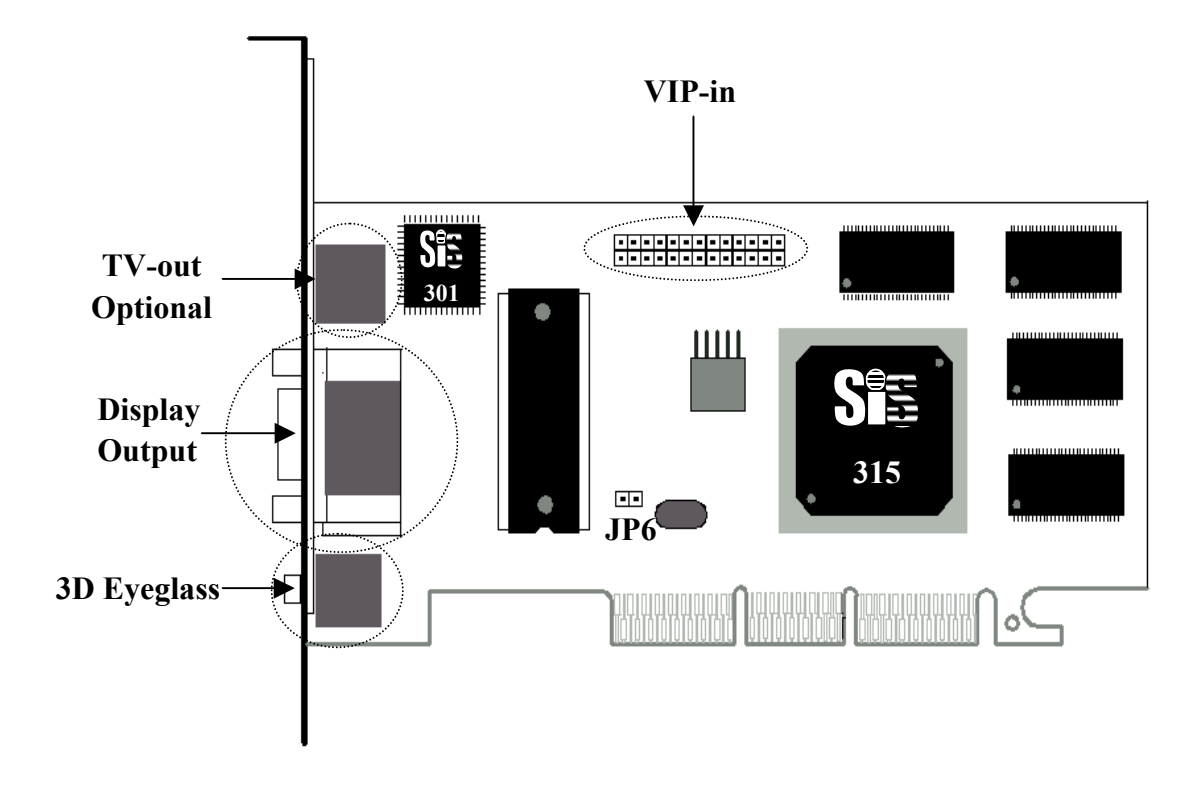

### **Warning:**

**Owing to the damages to electronic components by static, you are suggested to take action to prevent it, for example: touch the computer metal shell to eliminate static or hold the edge instead of contacting the circuit when fetching the sound card.** 

# 2-2 Hardware Installation

## *2-2.1 Uninstall Quondam Video Card*

- Skip this step if you are installing a vacant computer.
- Uninstall quondam drivers if you want to install a new one. Double-click system iron from control panel and select device controller. Pitch on the quondam video drivers and delete them (please refer to the use's manual).

### *2-2.2 Install Video Card*

- 1. Change system display mode to standard VGA mode. Skip this step if Windows 95 OS2/98 is used. Change into standard VGA mode according to the manual if other Windows is used (e.g. Windows NT4.0).
- 2. Turn off the computer and remove power cord and connection cable away.
- 3. Open up the chassis.
- 4. Remove the quondam card.
- 5. Insert the new card. Earth yourself then take the card out of static bag. Aim at the PCI slot and insert it. Pay attention to the slot direction and avoid the damage to mainboard and sound card.
- 6. Replace the chassis and power cord.
- 7. Restart the computer, and Windows will detect the new card.

# *2-2.3 TV System Setting*

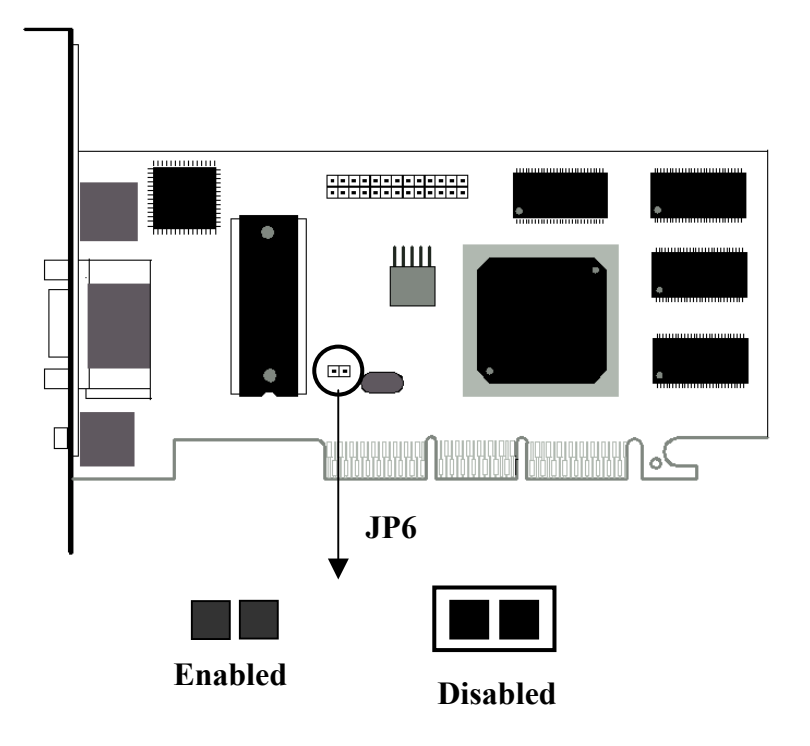

- Enable JP6 when selecting NTSL system.
- Disable JP6 when selecting PAL system.

# Chapter 3

## 3-1 Installation for Windows 95 OSR2/ Windows 98/ Windows ME

1. Put the attached CD into CD-ROM, dual-click *For Win9X*.

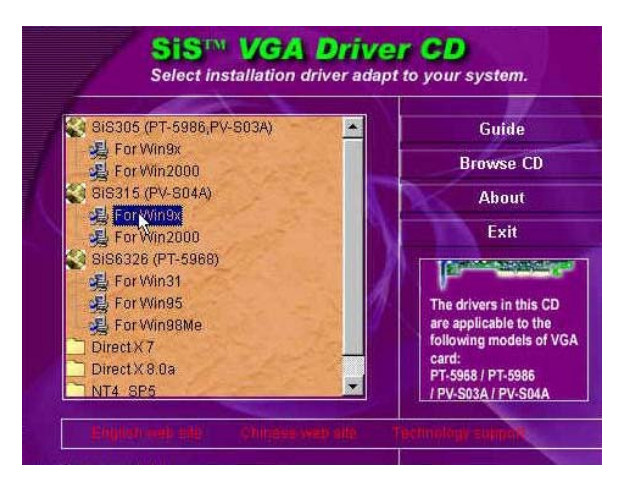

2. Click *Next* to go on.

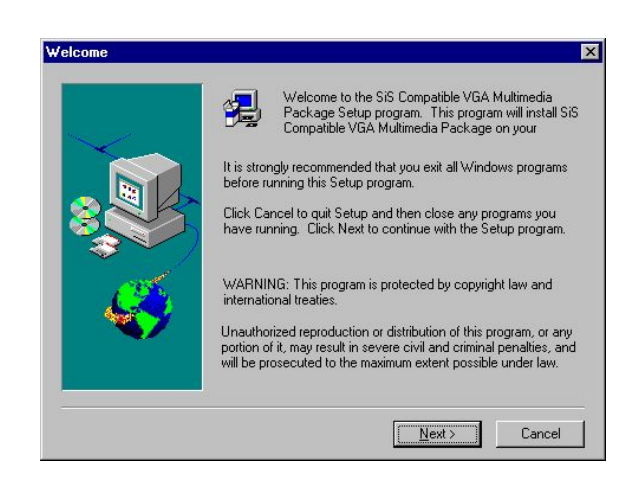

3. Click *Next* to go on.

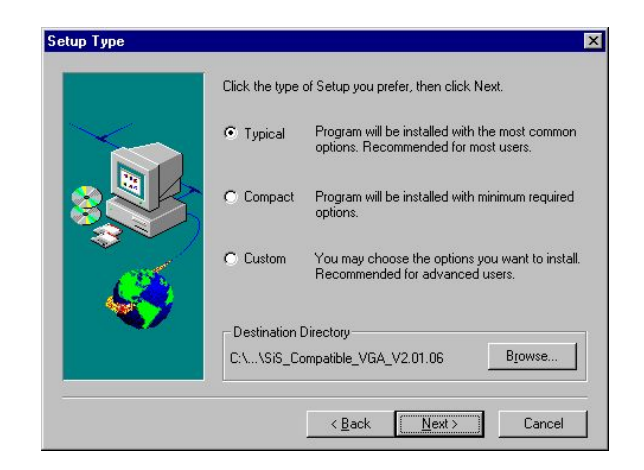

4. Click *Next* to go on.

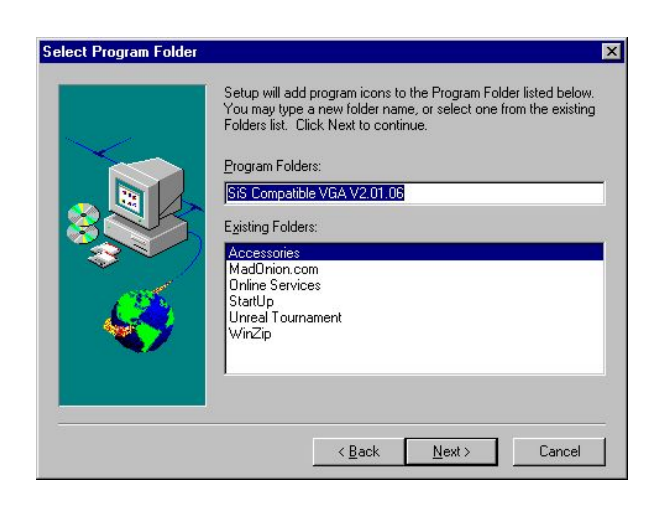

5. Click *Next* to go on.

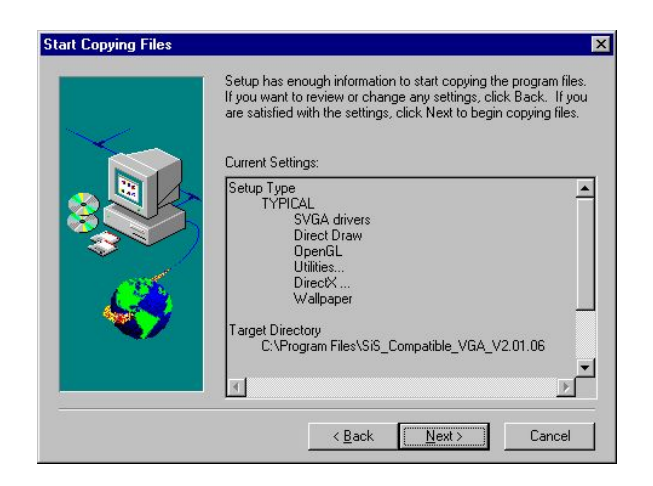

6. Click *Finish* to end the installation.

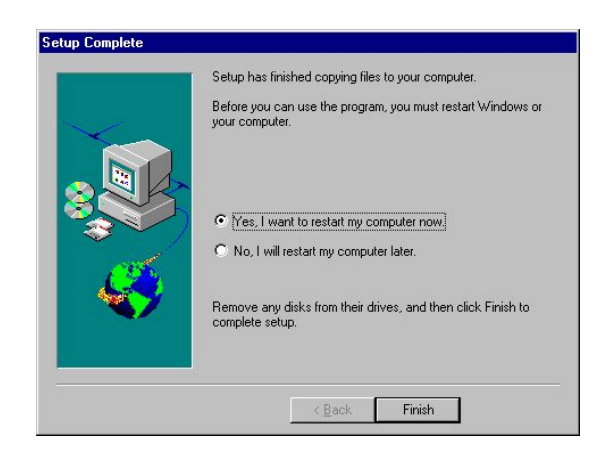

# 3-2 Installation for Windows 2000

1. Put the attached CD into CD-ROM, dual-click *For Win2000*.

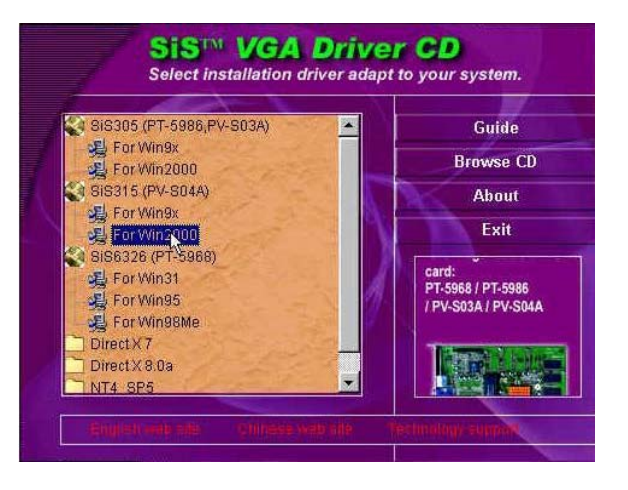

2. Click *Next* to go on.

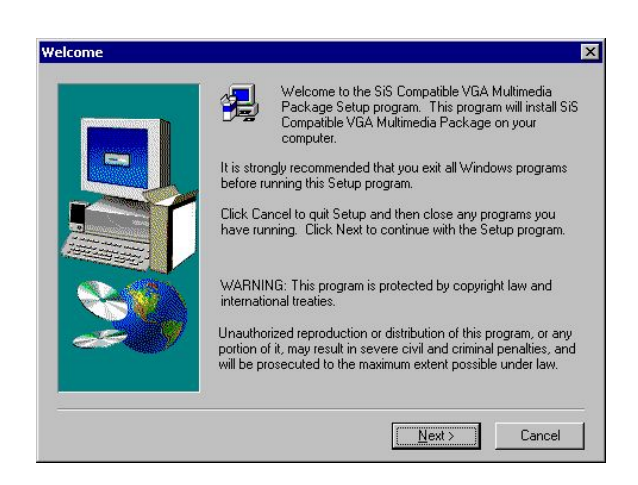

3. Click *Next* to go on.

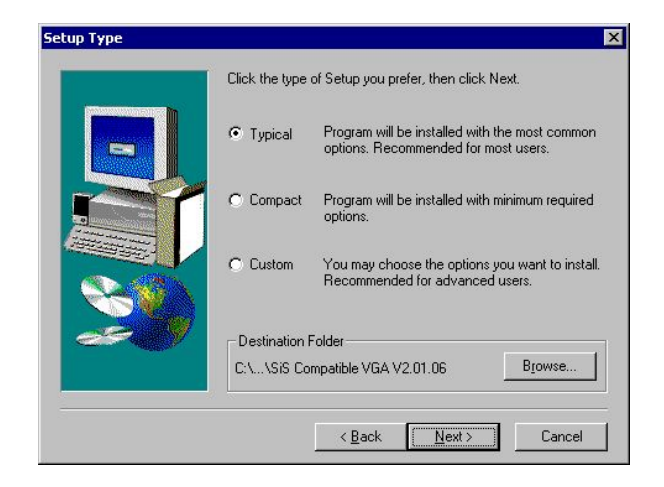

4. Click *Next* to go on.

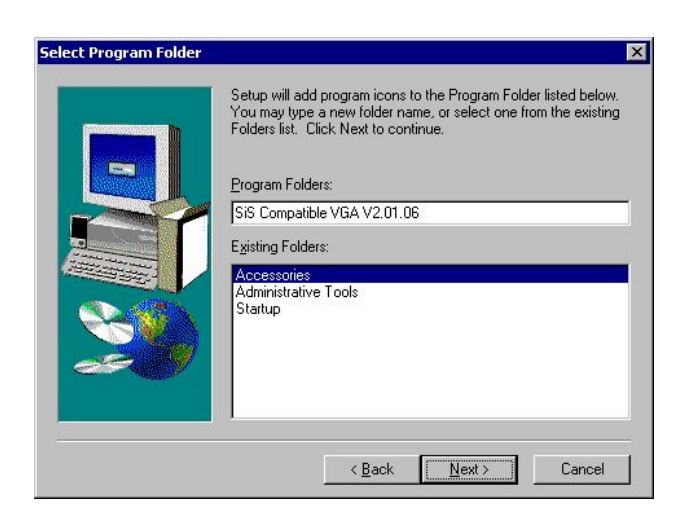

5. Click *Next* to go on.

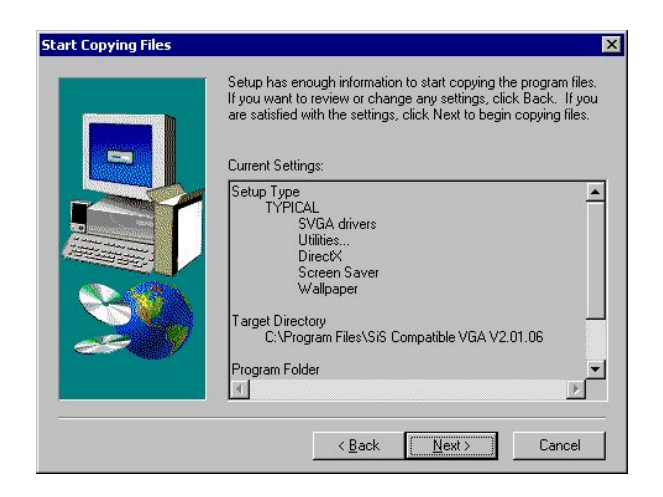

6. Click *Finish* to end the installation.

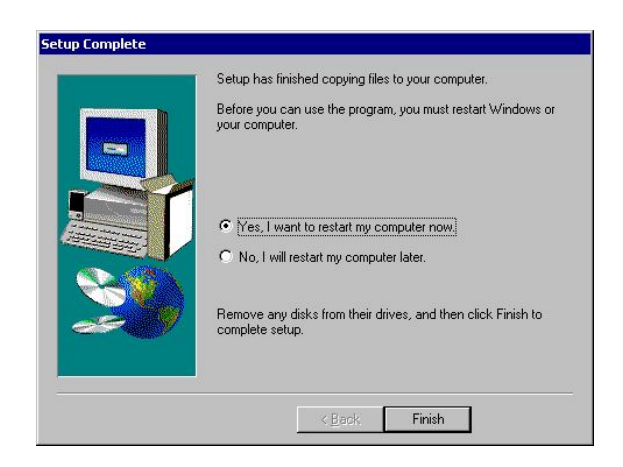

# Chapter 4

# 4-1 Display Properties (Apply to Windows 98)

After the installation of the display divers, click *Display* icon in Control Panel to view display properties. Or you may right-click the Windows desktop to pop up the shortcut menu then click *Display Properties*. The *Settings* item allows to change your display settings.

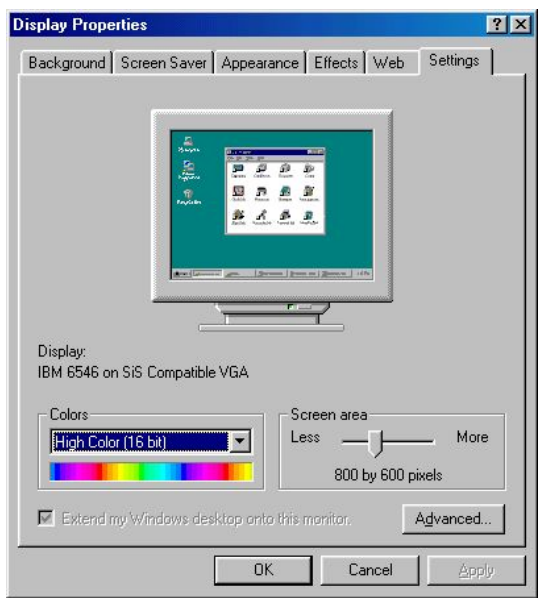

#### – *Screen area*

Lets you change the resolution of your monitor.

#### – *Colors*

Lets you change the color depth of your monitor.

# 4-2 Advanced Settings

Click *Advanced* to change various settings of SIS video card.

# *4-2.1 General*

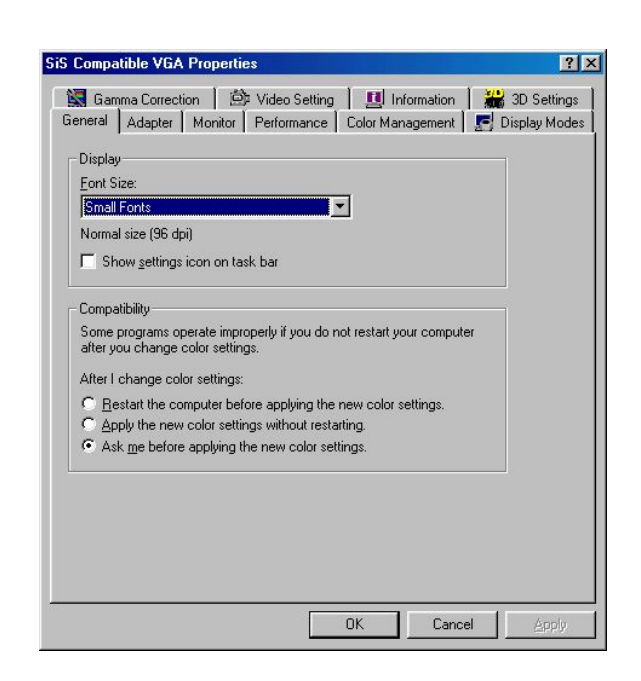

z *Display Box* 

Sets system font size.

 $\bullet$  *Compatibility* 

Sets the operating system mode after modifying color settings.

## *4-2.2 Adapter*

In this label, you may rejigger and renew VGA card driver.

### **•** *Refresh Rate*

The refresh rate (among the range supported by your computer) may change the vertical refresh rate of current monitor. High refresh rate reduces flicker and is beneficial to your eyes.

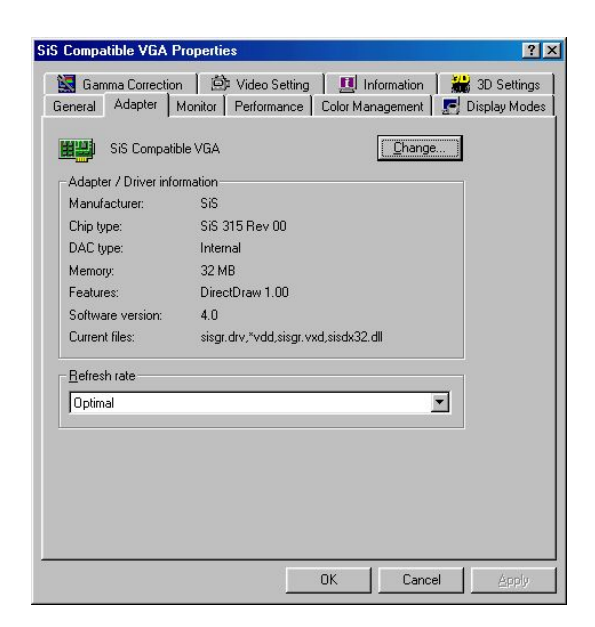

## ★ **WARNING:**

**Be sure that the selected refresh rate should be supported by your monitor. Otherwise the device may be damaged.** 

## *4-2.3 Monitor*

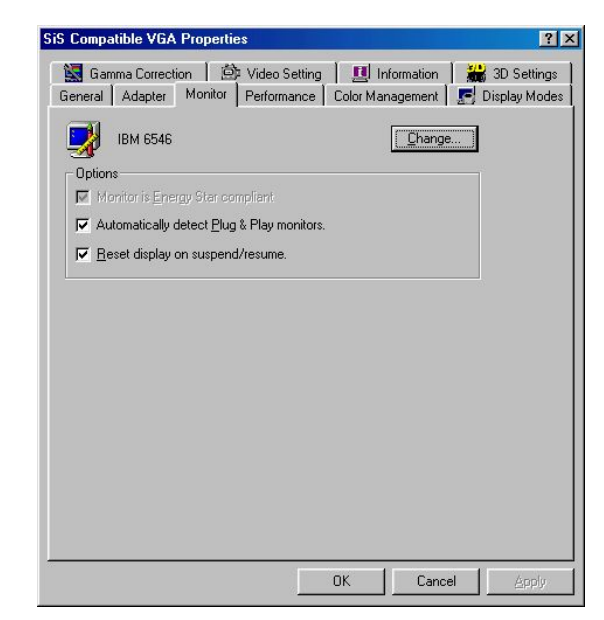

### **•** *Change*

Set monitor type. Be sure what you set should conform to the actual type.

## *4-2.4 Performance*

No need to modify the acceleration functions recommended by system.

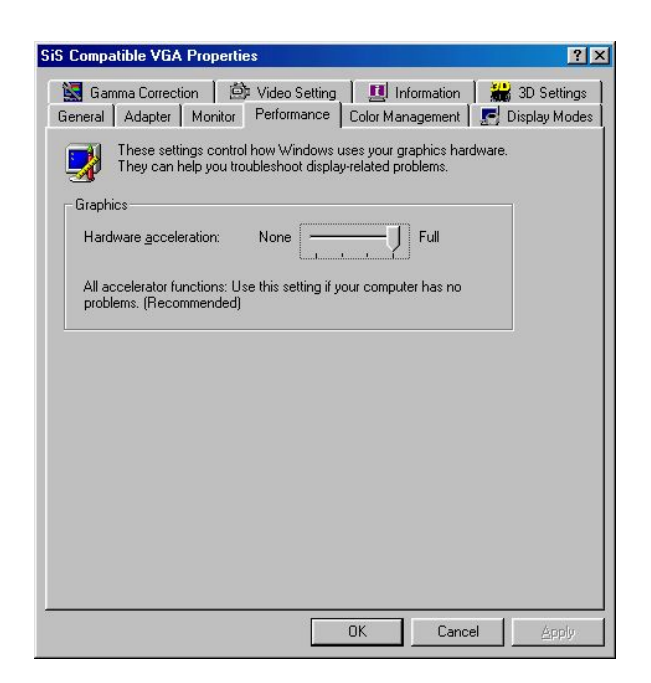

## *4-2.5 Color Management*

In this label, you may manage and set the monitor color.

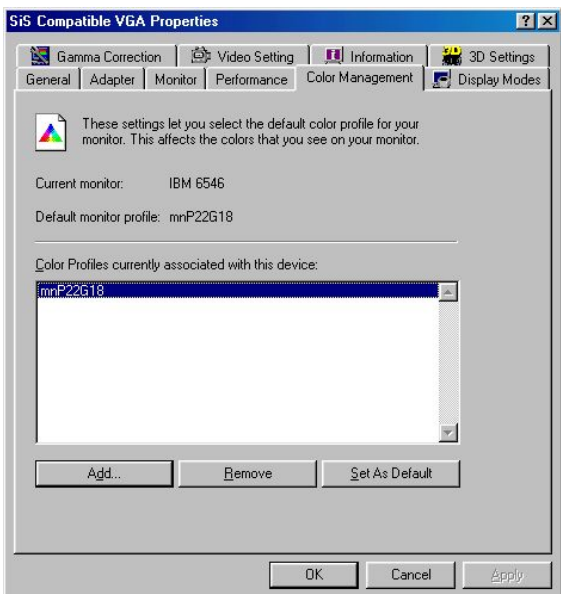

Click *Add* to append appropriate color or change the current color in the "Add Profile Association" window.

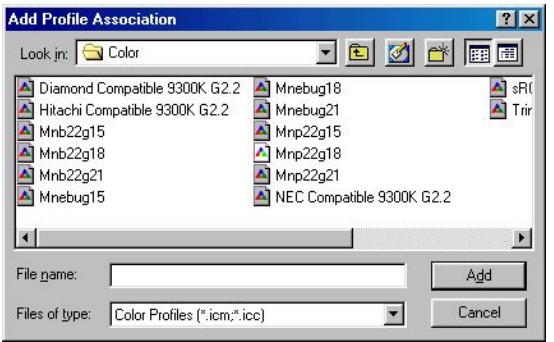

## *4-2.6 Display Modes*

This card supports VGA-out and TV-out. Users can enable the functions according to their request.

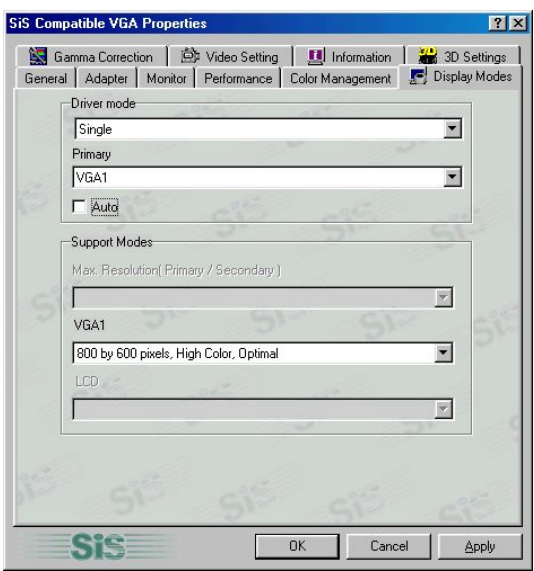

Disable the auto function through the check box. By clicking the following buttons, the corresponding menus will pop up.

**•** *Driver Modes* 

◆ Single Mode: select VGA1 or TV2 to use individual display output device.

◆ Mirror Mode: select VGA1 and TV2 to use primary and secondary TwinView output devices. The secondary device acts as the mirror output of primary device.

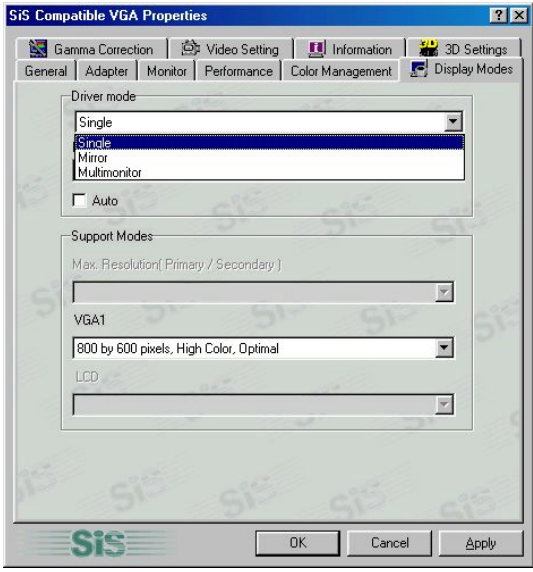

◆ Multimonitor Mode: select VGA1 and TV2 to use primary and secondary TwinView output devices. The both devices act independently.

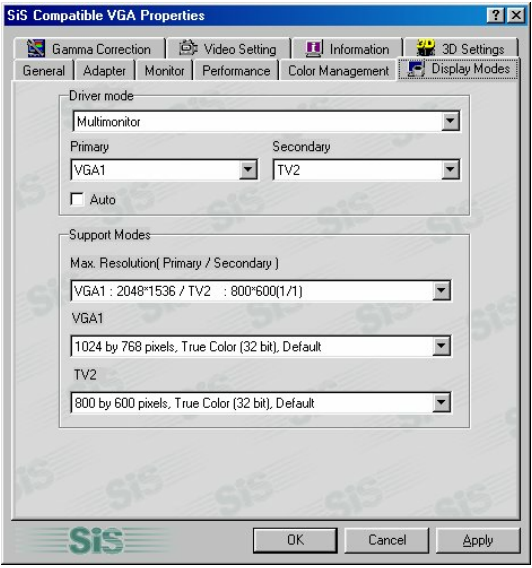

### z *Primary*

Allows to choose primary display output device.

z *Secondary*

Allows to choose secondary display output device under non-single mode.

z *VGA1*

Sets the display mode of primary display device. The name will change along with the change of primary display device.

z *LCD*

Sets the display mode of secondary display device. The name will change along with the change of secondary display device.

## *4-2.7 3D settings*

### **4-2-7.1 Direct 3D setting**

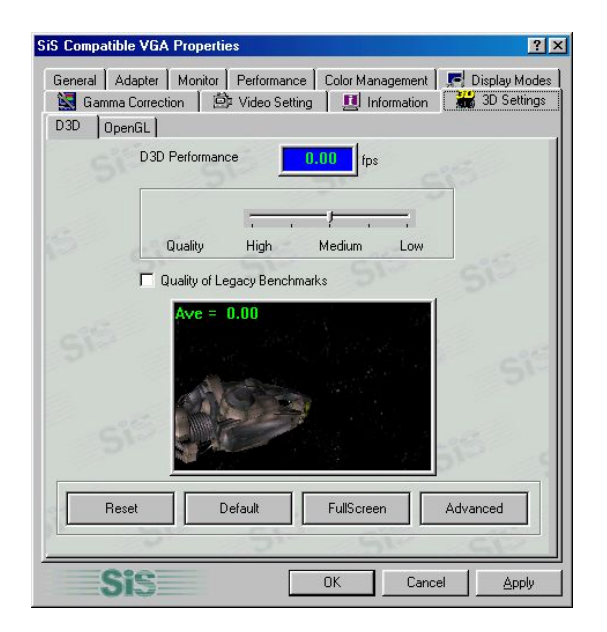

**•** *Reset* 

Resets the 3D performance.

**•** *Default Value* 

Use the default value of driver.

**•** *Full Screen* 

Displays 3D demonstration menu with full screen.

**•** *Advanced* 

Allows to choose the maximal number of frame.

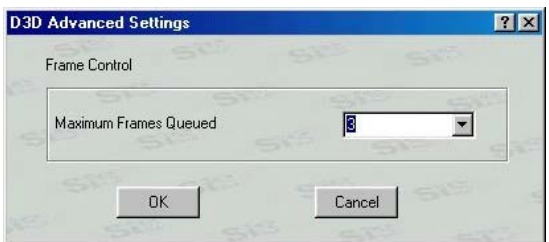

### **4-2-7.2 OpenGL Setting**

Allows to change the settings of OpenGL in this label. But the default values result in good performance and are recommended.

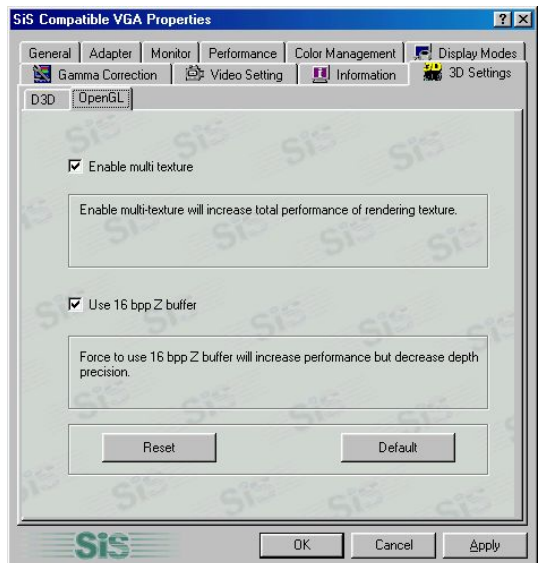

## *4-2.8 Information*

Displays the information of drive files of this chipset and other relative information.

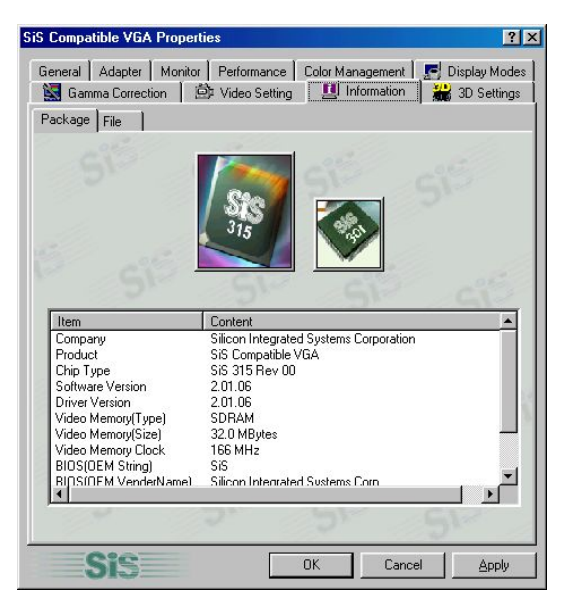

*4-2-9 Video Setting*

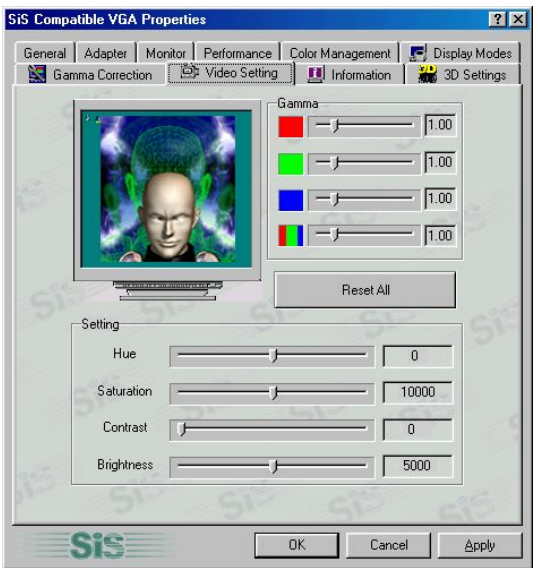

#### z *Gamma*

Adjust the Gamma values of red, green, blue colors along by dragging their sliders or adjust them synchronously by dragging the downmost slider.

z *Set*

- ◆ Hue: drag the slider to adjust the hue. The effect will appear on the above simulative display.
- ◆ Saturation: drag the slider to adjust the saturation. The effect will appear on the above simulative display.
- ◆ Contrast: drag the slider to adjust the contrast. The effect will appear on the above simulative display.
- ◆ Brightness: drag the slider to adjust the brightness. The effect will appear on the above simulative display.
- z *Reset All*

Click the button to resume the default values.

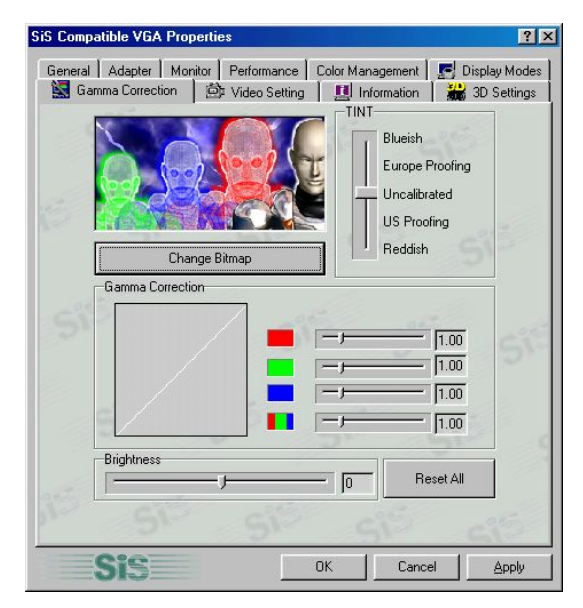

## *4-2-10 Gamma Correction*

### z *Hue*

Drag the slider to adjust the hue. The effect will appear on the simulative display.

### z *Gamma Correction*

Adjust the Gamma values of red, green, blue colors along by dragging their sliders or adjust them synchronously by dragging the downmost slider. The effect will appear on the simulative display.

### z *Brightness*

Drag the slider to adjust the brightness. The effect will appear on the simulative display.

# Chapter 5

# 5-1 Troubleshooting

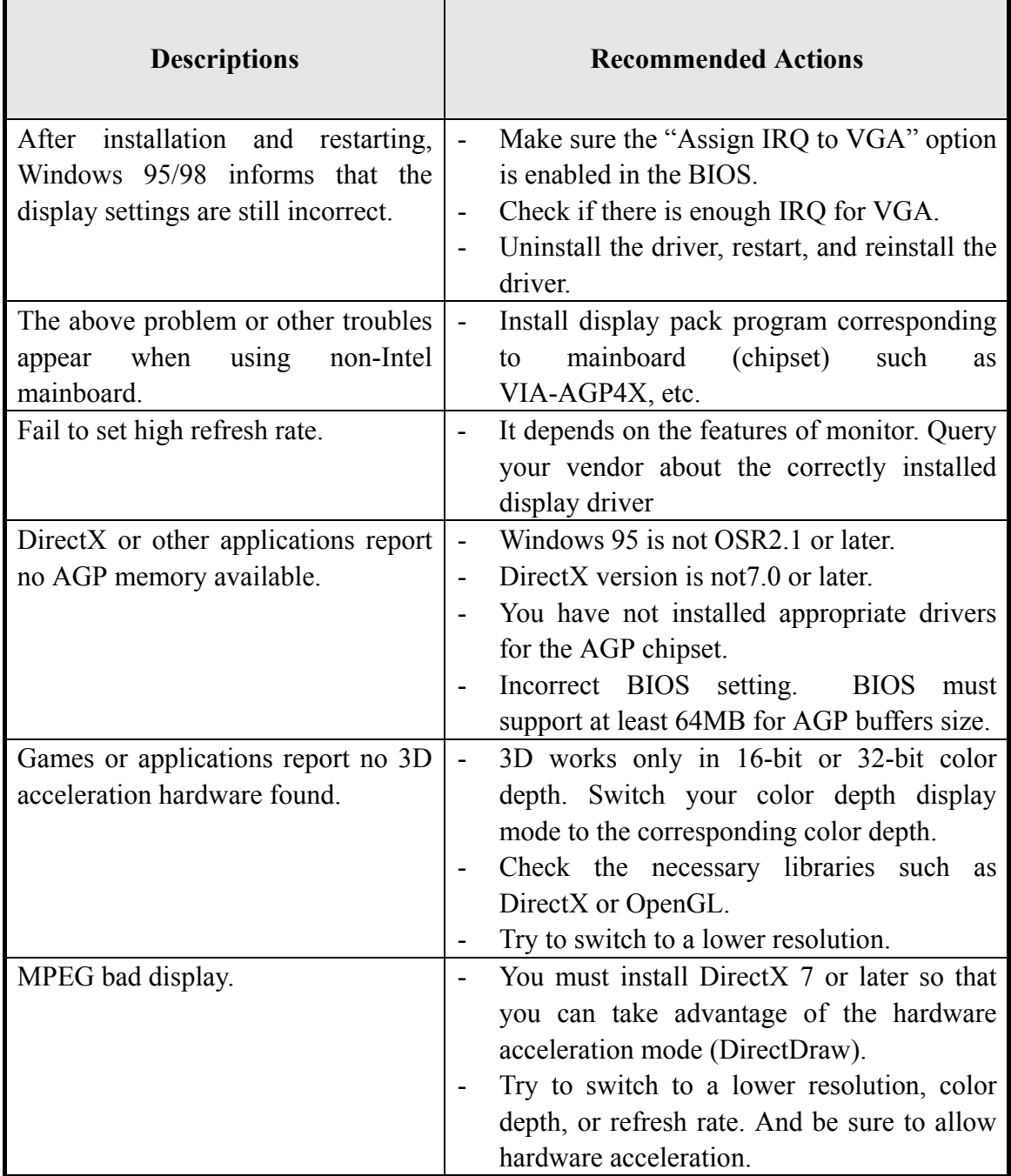

# 5-2 Technical Support

*Pinegroup Website*: http://www.pinegroup.com *Technical Support Website*: http://www.pine-support.com *Support E-mail*: pinesupport@pinegroup.com.cn

**P/N:73-S04A1010-000**